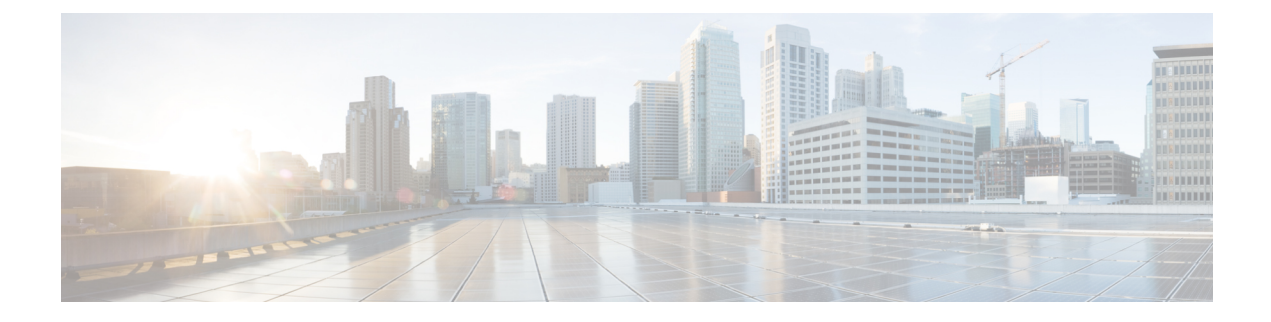

# **Cisco Unified Communications Manager – Telefoninstallation**

- Cisco IP-Konferenztelefon einrichten, auf Seite 1
- Die MAC-Adresse des Telefons bestimmen, auf Seite 6
- Methoden zum Hinzufügen von Telefonen, auf Seite 6
- Benutzer zu Cisco Unified Communications Manager hinzufügen, auf Seite 7
- Einer Endbenutzergruppe einen Benutzer hinzufügen, auf Seite 9
- Telefone zu Benutzern zuordnen , auf Seite 10
- SRST (Survivable Remote Site Telephony), auf Seite 11

## **Cisco IP-Konferenztelefon einrichten**

Wenn die automatische Registrierung nicht aktiviert und das Telefon nicht in der Cisco Unified Communications Manager-Datenbank vorhanden ist, müssen Sie das Cisco IP Phone manuell in Cisco Unified Communications Manager Administration konfigurieren. Abhängig von Ihrem System und den Benutzeranforderungen sind einige Aufgaben in diesem Verfahren optional.

Weitere Informationen zu diesen Schritten finden Sie in der Dokumentation für Ihre Version von Cisco Unified Communications Manager.

Führen Sie die Konfigurationsschritte im folgenden Verfahren in der Cisco Unified Communications Manager-Verwaltung aus.

#### **Prozedur**

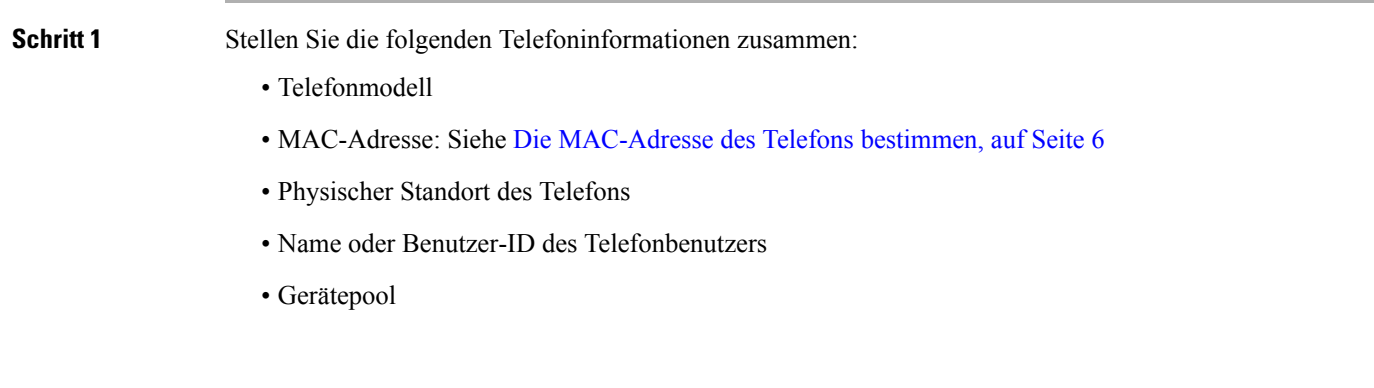

I

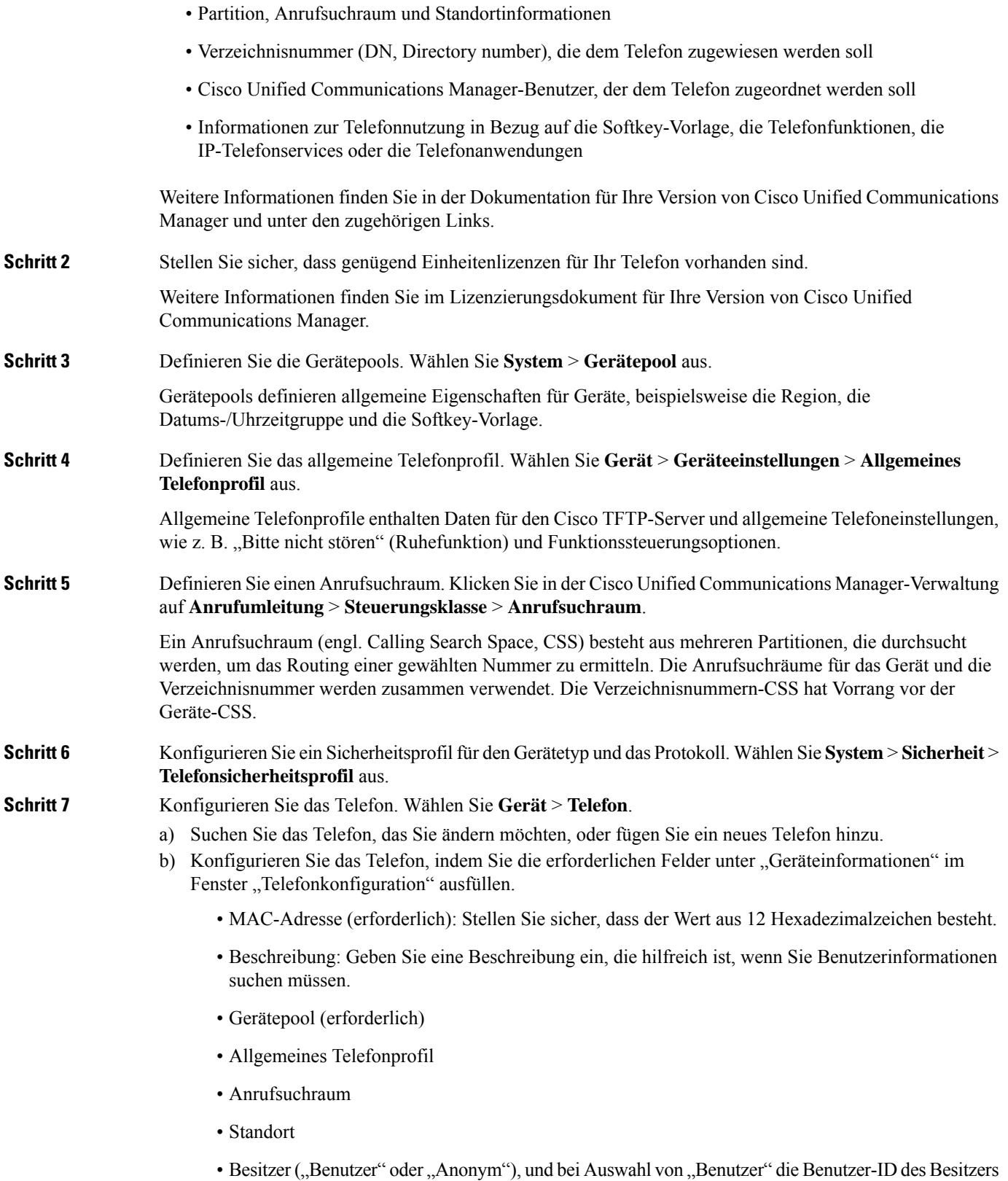

٦

Das Gerät wird mit den Standardeinstellungen zur Cisco Unified Communications Manager-Datenbank hinzugefügt.

Weitere Informationen zu den produktspezifischen Konfigurationsfeldern finden Sie unter "?" Tastenhilfe im Fenster "Telefonkonfiguration" und der zugehörige Link.

- Wenn Sie das Telefon und den Benutzer zur Cisco Unified Communications Manager-Datenbank hinzufügen möchten, lesen Sie die Dokumentation für Ihre Version von Cisco Unified Communications Manager. **Hinweis**
- c) Wählen Sie im protokollspezifischen Bereich des Fensters ein Gerätesicherheitsprofil aus und legen Sie den Sicherheitsmodus fest.
	- Wählen Sie ein Sicherheitsprofil basierend auf der Sicherheitsstrategie Ihres Unternehmens aus. Wenn das Telefon die Sicherheit nicht unterstützt, wählen Sie ein nicht sicheres Profil aus. **Hinweis**
- d) Aktivieren Sie im Bereich Anschlussinformationen das Kontrollkästchen Anschlussmobilität aktivieren, wenn das Telefon die Cisco Anschlussmobilität unterstützt.
- e) Klicken Sie auf **Speichern**.

**Schritt 8** Wählen Sie **Gerät** > **Geräteeinstellungen** > **SIP-Profil** aus, um SIP-Parameter zu konfigurieren.

**Schritt 9** Wählen Sie **Gerät** > **Telefon** aus, um Verzeichnisnummern (Leitungen) auf dem Telefon zu konfigurieren, indem Sie die erforderlichen Felder im Fenster Verzeichnisnummernkonfiguration ausfüllen.

- a) Suchen Sie das Telefon.
- b) Klicken Sie im Fenster "Telefonkonfiguration" auf "Leitung 1" im linken Fensterbereich.

Konferenztelefone haben nur eine Leitung.

c) Geben Sie im Feld Verzeichnisnummer eine gültige Nummer ein, die gewählt werden kann.

Dieses Feld sollte die gleiche Nummer enthalten, die im Feld Telefonnummer im Fenster Benutzerkonfiguration angezeigt wird. **Hinweis**

- d) Wählen Sie in der Dropdown-Liste "Routenpartition" die Partition aus, zu der die Verzeichnisnummer gehört. Wenn Sie den Zugriff auf die Verzeichnisnummer einschränken möchten, wählen Sie <None> für die Partition aus.
- e) Wählen Sie in der Dropdown-Liste "Anrufsuchraum" den geeigneten Anrufsuchraum aus. Der ausgewählte Wert wird für alle Geräte übernommen, die diese Verzeichnisnummer verwenden.
- f) Wählen Sie in den Einstellungen für die Anrufweiterleitung und Anrufübernahme die Elemente (beispielsweise Alle weiterleiten oder Bei besetzt intern weiterleiten) und die Ziele aus, an die Anrufe gesendet werden.

#### **Beispiel:**

Wenn Sie eingehende interne und externe Anrufe, die ein Besetztzeichen erhalten, an die Voicemail für diese Leitung weiterleiten möchten, aktivieren Sie das Kontrollkästchen Voicemail neben Bei besetzt intern weiterleiten und Bei besetzt extern weiterleiten in der linken Spalte im Bereich Anrufübernahme und Anrufweiterleitung.

- g) Konfigurieren Sie unter Leitung 1 des Geräts die folgenden Felder:
	- Anzeige (Interne Anrufer-ID: Sie können den Vornamen und Nachnamen des Benutzers des Geräts eingeben, um diesen Namen für alle internen Anrufe anzuzeigen. Lassen Sie dieses Feld leer, damit das System den Anschluss anzeigt.

• Externe Nummernmaske: Zeigt die Telefonnummer (oder Maske) an, die verwendet wird, um die Anrufer-ID zu senden, wenn ein Anruf auf dieser Leitung getätigt wird. Sie können maximal 24 numerische und "X" Zeichen eingeben. Das X steht für die Verzeichnisnummer und muss am Ende des Musters angezeigt werden.

#### **Beispiel:**

Wenn Sie die Maske 408902XXXX angeben, wird für einen externen Anruf von Anschluss 6640 die Anrufer-ID 4089026640 angezeigt.

Diese Einstellung betrifft nur das aktuelle Gerät, außer Sie aktivieren das Kontrollkästchen rechts (Einstellungen für gemeinsam genutztes Gerät aktualisieren) und klicken auf **Auswahl verteilen**. Das Kontrollkästchen rechts wird nur angezeigt, wenn andere Geräte diese Verzeichnisnummer verwenden.

h) Wählen Sie **Speichern** aus.

Weitere Informationen zu Verzeichnisnummern finden Sie in der Dokumentation für Ihre Version von Cisco Unified Communications Manager und unter den zugehörigen Links.

- **Schritt 10** (optional) Weisen Sie dem Benutzer ein Telefon zu. Klicken Sie auf **Benutzer zuweisen** unten im Fenster "Telefonkonfiguration", um einen Benutzer zur Leitung zuzuweisen, die konfiguriert wird.
	- a) Verwenden Sie **Suchen** zusammen mit den Suchfeldern, um den Benutzer zu suchen.
	- b) Aktivieren Sie das Kontrollkästchen neben dem Benutzernamen und klicken Sie auf **Auswahl hinzufügen**.

Der Benutzername und die Benutzer-ID werden im Fenster Verzeichnisnummernkonfiguration unter Der Leitung zugewiesene Benutzer angezeigt.

c) Wählen Sie **Speichern** aus.

Der Benutzer ist nun der Leitung 1 auf dem Telefon zugewiesen.

#### **Schritt 11** (optional) Weisen Sie dem Benutzer ein Gerät zu:

- a) Wählen Sie **Benutzerverwaltung** > **Benutzer** aus.
- b) Verwenden Sie die Suchfelder und **Suchen**, um den Benutzer zu suchen, den Sie hinzugefügt haben.
- c) Klicken Sie auf die Benutzer-ID.
- d) Wählen Sie in der Dropdown-Liste unter "Verzeichnisnummernzuordnungen" den Hauptanschluss aus.
- e) (optional) Aktivieren Sie das Kontrollkästchen Mobilität aktivieren unter Mobilitätsinformationen.
- f) Verwenden Sie die Schaltflächen unter **Zugriffssteuerungsgruppe hinzufügen** im Bereich Berechtigungsinformationen, um den Benutzer zu Benutzergruppen hinzuzufügen.

Beispielsweise können Sie den Benutzer zu einer Gruppen hinzufügen, die als eine CCM-Standardbenutzergruppe definiert ist.

- g) Um die Informationen einer Gruppe anzuzeigen, wählenSie die Gruppe aus und klickenSie auf **Details anzeigen**.
- h) Aktivieren Sie unter Anschlussmobilität das Kontrollkästchen Anschlussmobilität im Cluster aktivieren, damit der Benutzer diesen Service verwenden kann.
- i) Klicken Sie in den Geräteinformationen auf **Gerätezuordnungen**.
- j) Verwenden Sie die Suchfelder und **Suchen**, um das Gerät zu suchen, das Sie dem Benutzer zuweisen möchten.
- k) Wählen Sie das Gerät aus und klicken Sie auf **Auswahl/Änderungen speichern**.
- l) Klicken Sie auf **Los** neben dem Link "Zurück zu Benutzer" in der oberen rechten Bildschirmecke.
- m) Wählen Sie **Speichern** aus.

 $\mathbf l$ 

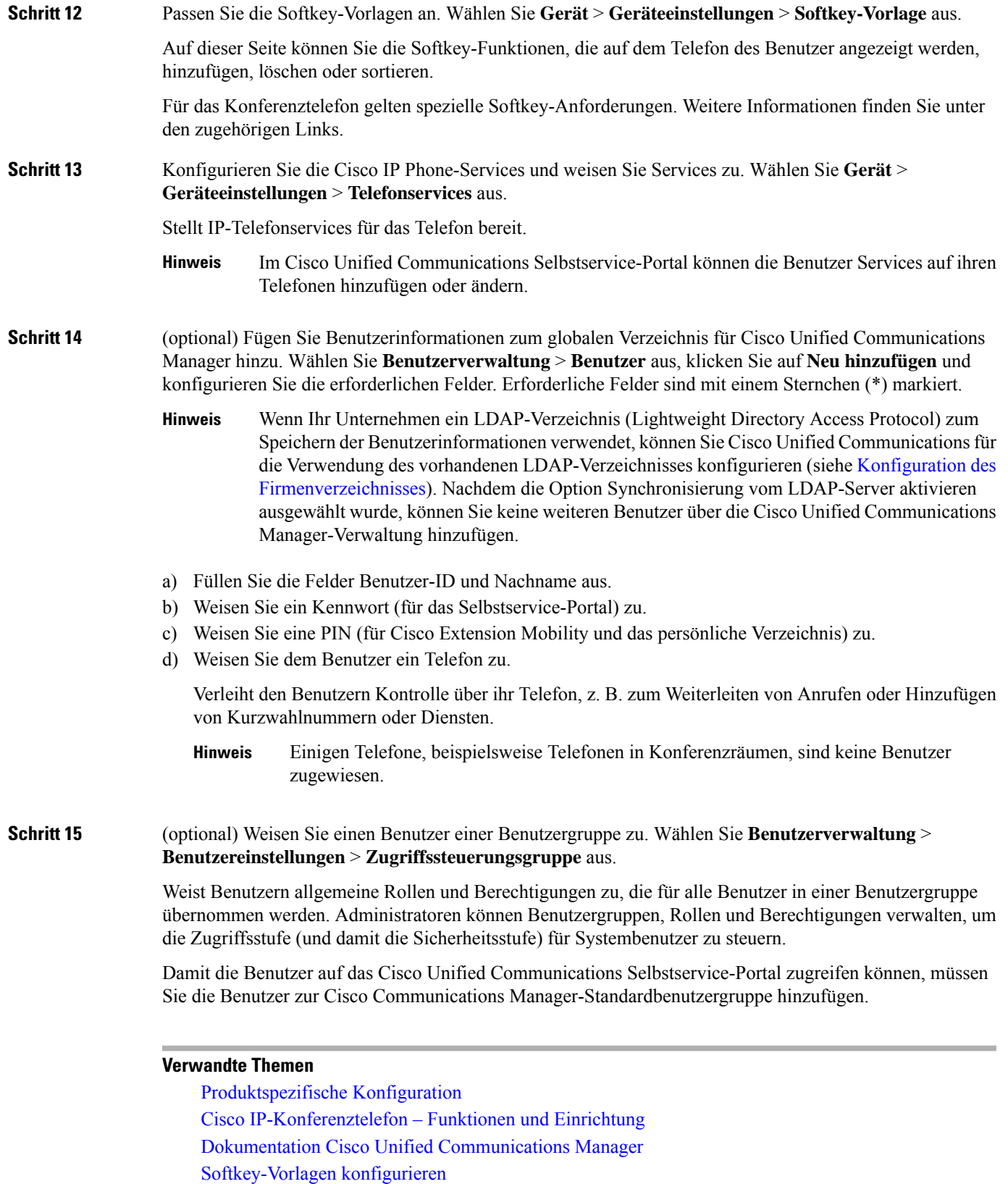

### **Die MAC-Adresse des Telefons bestimmen**

Um Telefone zu Cisco Unified Communications Manager hinzuzufügen, müssen Sie die MAC-Adresse eines Telefons bestimmen.

#### **Prozedur**

Führen Sie einen der folgenden Schritte aus:

- Wählen Sie auf dem Telefon **Einstellungen** > **Telefoninformationen** aus, und sehen Sie sich das Feld "MAC-Adresse" an.
- Das MAC-Label befindet sich an der Rückseite des Telefons.
- Öffnen Sie die Webseite für das Telefon und klicken Sie auf **Geräteinformationen**.

## **Methoden zum Hinzufügen von Telefonen**

Nachdem Sie Cisco IP-Telefon installiert haben, können Sie eine der folgenden Optionen auswählen, um Telefone zur Cisco Unified Communications Manager-Datenbank hinzuzufügen.

- Hinzufügen einzelner Telefone mit der Cisco Unified Communications Manager Administration
- Hinzufügen mehrerer Telefone mit dem Massen-Verwaltung-Tool (BAT)
- Automatische Registrierung
- BAT und TAPS (Tool for Auto-Registered Phones Support)

Bevor Sie Telefone einzeln oder mit dem BAT hinzufügen, benötigen Sie die MAC-Adresse des Telefons. Weitere Informationen hierzu finden Sie unter Die MAC-Adresse des Telefons bestimmen, auf Seite 6.

Weitere Informationen zu BAT finden Sie in der Dokumentation für Ihre Version von Cisco Unified Communications Manager.

#### **Verwandte Themen**

Dokumentation Cisco Unified [Communications](cs88_b_conference-8832-admin-guide-cucm_chapter2.pdf#nameddest=unique_52) Manager

### **Einzelne Telefone hinzufügen**

NotierenSie die MAC-Adresse und Telefoninformationen, dieSie zu Cisco Unified Communications Manager hinzufügen müssen.

#### **Prozedur**

**Schritt 1** Wählen Sie **Gerät** > **Telefon** in der Cisco Unified Communications Manager-Verwaltung aus.

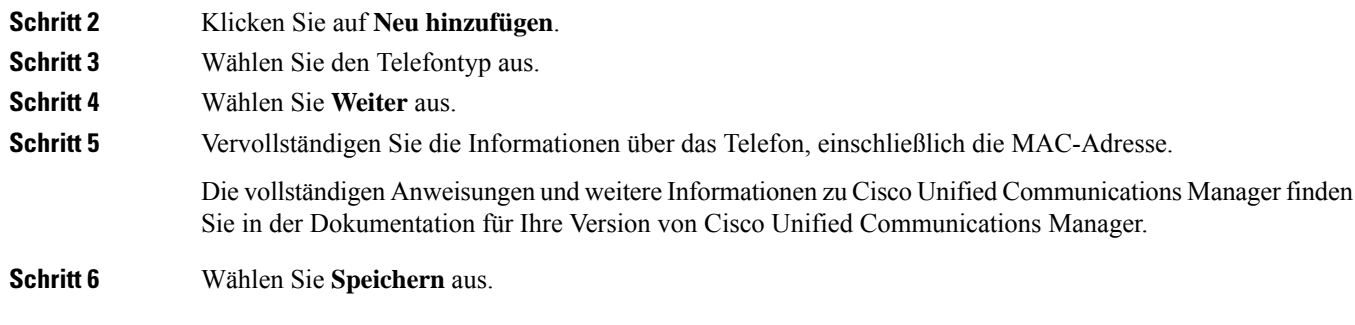

#### **Verwandte Themen**

Dokumentation Cisco Unified [Communications](cs88_b_conference-8832-admin-guide-cucm_chapter2.pdf#nameddest=unique_52) Manager

### **Telefone über eine BAT-Telefonvorlage hinzufügen**

Das Cisco Unified Communications BAT (Bulk Administration Tool) ermöglicht das Ausführen von Batchvorgängen, einschließlich die Registrierung von mehreren Telefonen.

Um Telefone nur mit BAT (nicht zusammen mit TAPS) hinzuzufügen, benötigen Sie die MAC-Adressen der Telefone.

Weitere Informationen zu BAT finden Sie in der Dokumentation für Ihre Version von Cisco Unified Communications Manager.

#### **Prozedur**

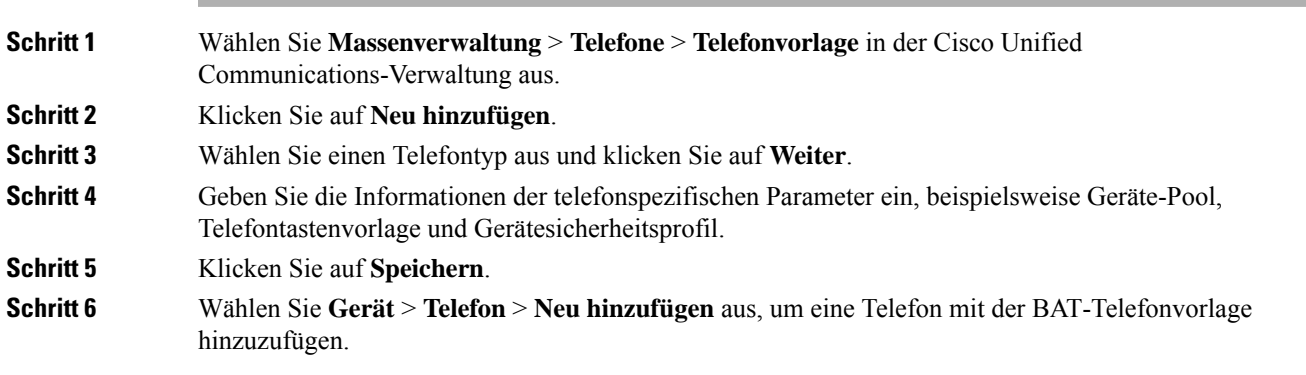

#### **Verwandte Themen**

Dokumentation Cisco Unified [Communications](cs88_b_conference-8832-admin-guide-cucm_chapter2.pdf#nameddest=unique_52) Manager

# **Benutzerzu CiscoUnified Communications Manager hinzufügen**

Sie können die Informationen über Benutzer, die in Cisco Unified Communications Manager registriert sind, anzeigen und verwalten. Mit Cisco Unified Communications Manager können die Benutzer folgende Aufgaben ausführen:

• Auf das Firmenverzeichnis und andere Verzeichnisse auf einem Cisco IP-Telefon zugreifen.

- Ein persönliches Verzeichnis erstellen.
- Kurzwahlnummern und Nummern für die Anrufweiterleitung konfigurieren.
- Services abonnieren, die über Cisco IP-Telefon verfügbar sind.

#### **Prozedur**

- **Schritt 1** Um einzelne Benutzer hinzuzufügen, siehe Einen Benutzer direkt Cisco Unified Communications Manager hinzufügen, auf Seite 9.
- **Schritt 2** Um mehrere Benutzer hinzuzufügen, verwenden Sie das entsprechende Verwaltungstool. Diese Methode ermöglicht das Festlegen eines Standardkennworts für alle Benutzer.

Weitere Informationen finden Sie in der Dokumentation für Ihre Version von Cisco Unified Communications Manager.

#### **Verwandte Themen**

Dokumentation Cisco Unified [Communications](cs88_b_conference-8832-admin-guide-cucm_chapter2.pdf#nameddest=unique_52) Manager

### **Benutzer aus einem externen LDAP-Verzeichnis hinzufügen**

Wenn Sie einen Benutzer zu einem LDAP-Verzeichnis (kein Cisco Unified Communications Server-Verzeichnis) hinzugefügt haben, können Sie das LDAP-Verzeichnis sofort mit dem Cisco Unified Communications Manager synchronisieren, auf dem Sie den Benutzer und das Benutzertelefon hinzufügen.

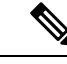

#### **Hinweis**

Wenn Sie das LDAP-Verzeichnis nicht sofort mit Cisco Unified Communications Manager synchronisieren, legt der Zeitplan für die LDAP-Verzeichnissynchronisierung im Fenster LDAP-Verzeichnis fest, wann die nächste automatische Synchronisierung ausgeführt wird. Die Synchronisierung muss ausgeführt werden, bevor Sie einem neuen Benutzer ein Gerät zuweisen.

#### **Prozedur**

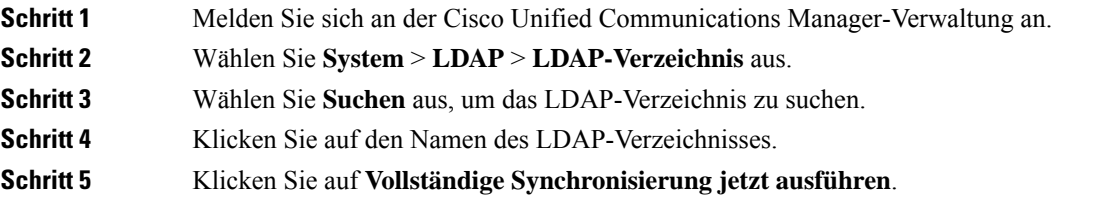

### **Einen Benutzer direkt Cisco Unified Communications Manager hinzufügen**

Wenn Sie kein LDAP-Verzeichnis (Lightweight Directory Access Protocol) verwenden, können Sie Benutzer direkt mit der Cisco Unified Communications Manager-Verwaltung hinzufügen, indem Sie folgende Schritte ausführen.

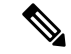

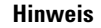

Wenn LDAP synchronisiert ist, können Sie mit der Cisco Unified Communications Manager-Verwaltung keine Benutzer hinzufügen.

#### **Prozedur**

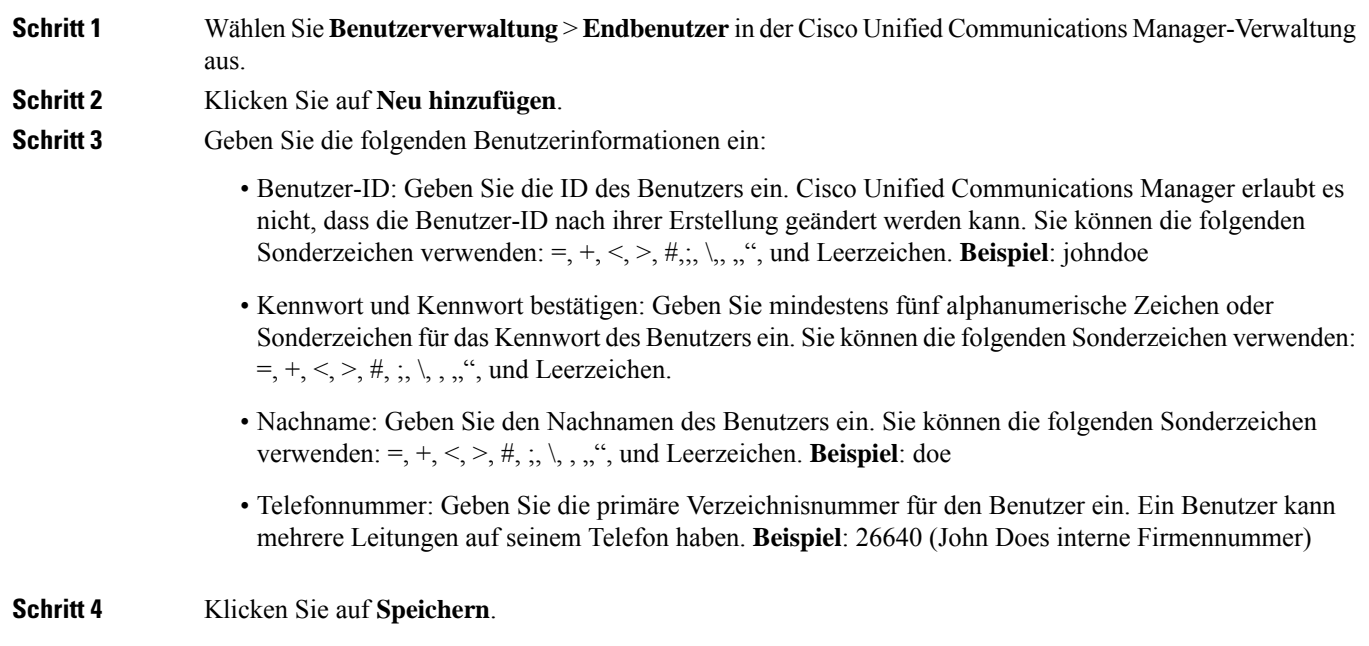

## **Einer Endbenutzergruppe einen Benutzer hinzufügen**

Um einen Benutzer zu einerStandardbenutzergruppe in Cisco Unified Communications Manager hinzuzufügen, führen Sie die folgenden Schritte aus:

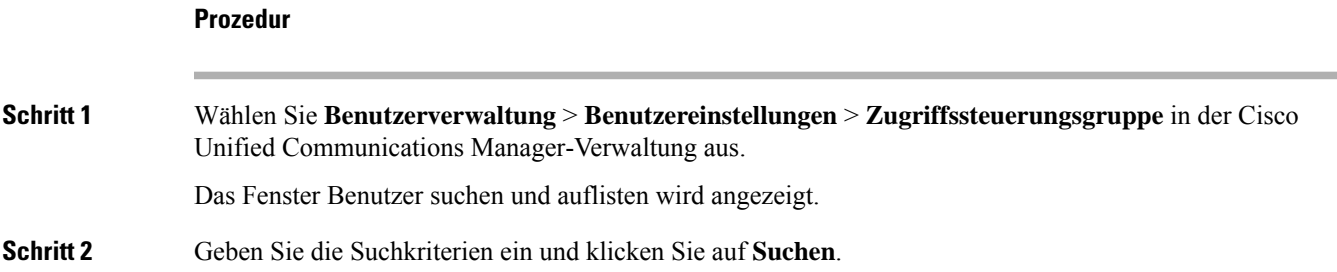

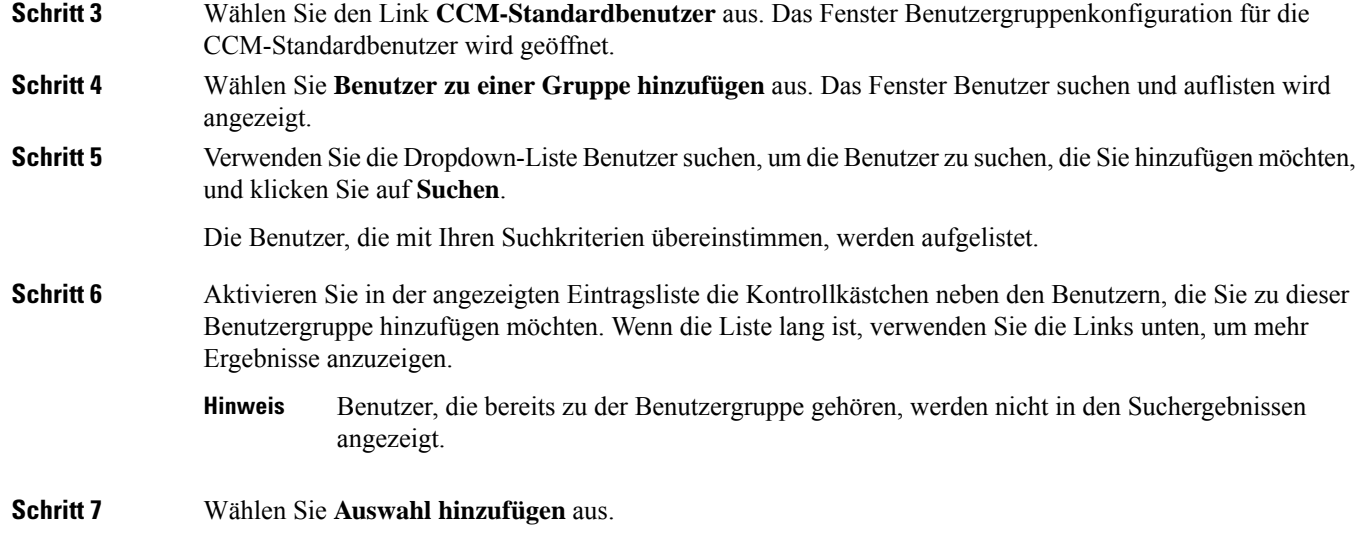

# **Telefone zu Benutzern zuordnen**

Benutzern werden Telefone im Fenster Benutzer in Cisco Unified Communications Manager zugewiesen.

#### **Prozedur**

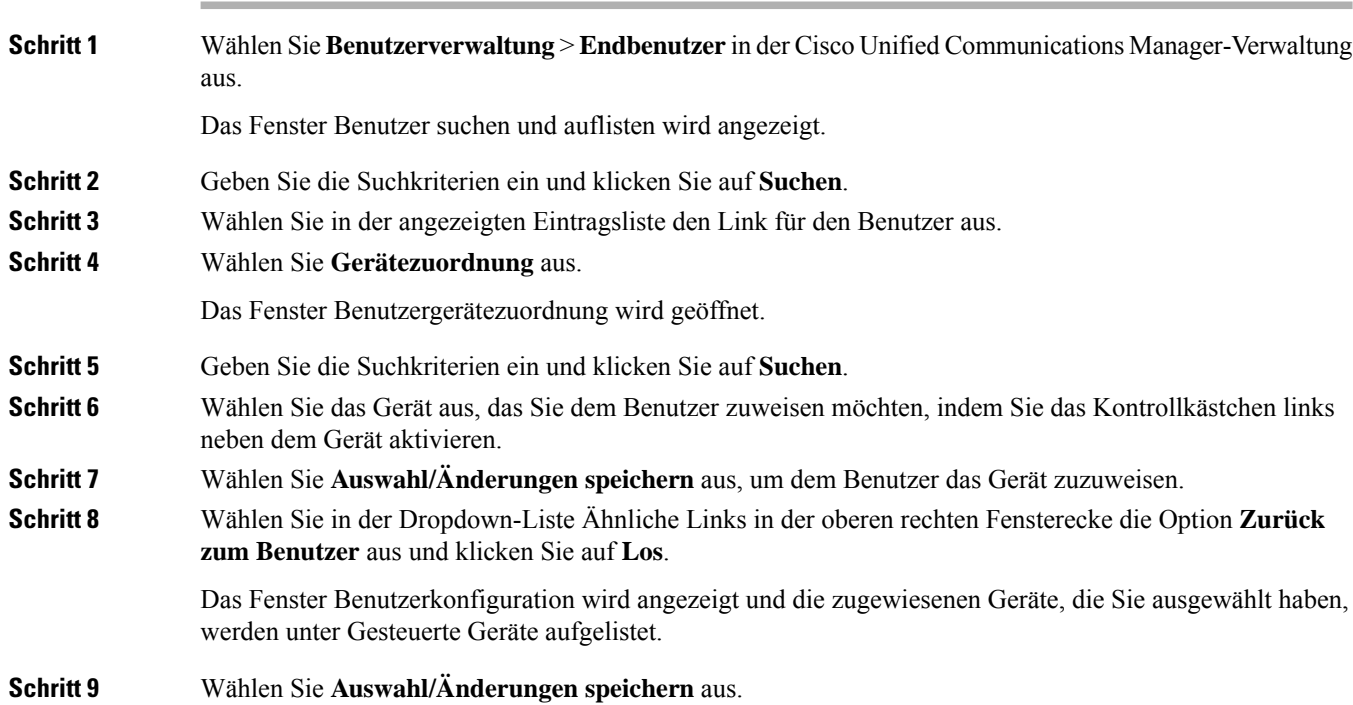

## **SRST (Survivable Remote Site Telephony)**

SRST (Survivable Remote Site Telephony) stellt sicher, dass die Standardtelefonfunktionen weiterhin verfügbar sind, wenn die Kommunikation mit dem steuernden Cisco Unified Communications Manager unterbrochen wird. In diesem Szenario bleibt ein aktueller Anruf aktiv und der Benutzer kann auf eine Untergruppe der verfügbaren Funktionen zugreifen. Bei einem Failover wird auf dem Telefon eine Warnung angezeigt.

Weitere Informationen zu SRST finden Sie in [https://www.cisco.com/c/en/us/support/unified-communications/](https://www.cisco.com/c/en/us/support/unified-communications/unified-survivable-remote-site-telephony/tsd-products-support-series-home.html) [unified-survivable-remote-site-telephony/tsd-products-support-series-home.html](https://www.cisco.com/c/en/us/support/unified-communications/unified-survivable-remote-site-telephony/tsd-products-support-series-home.html)

In der folgenden Tabelle ist die Verfügbarkeit der Funktionen während eines Failovers angegeben.

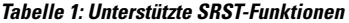

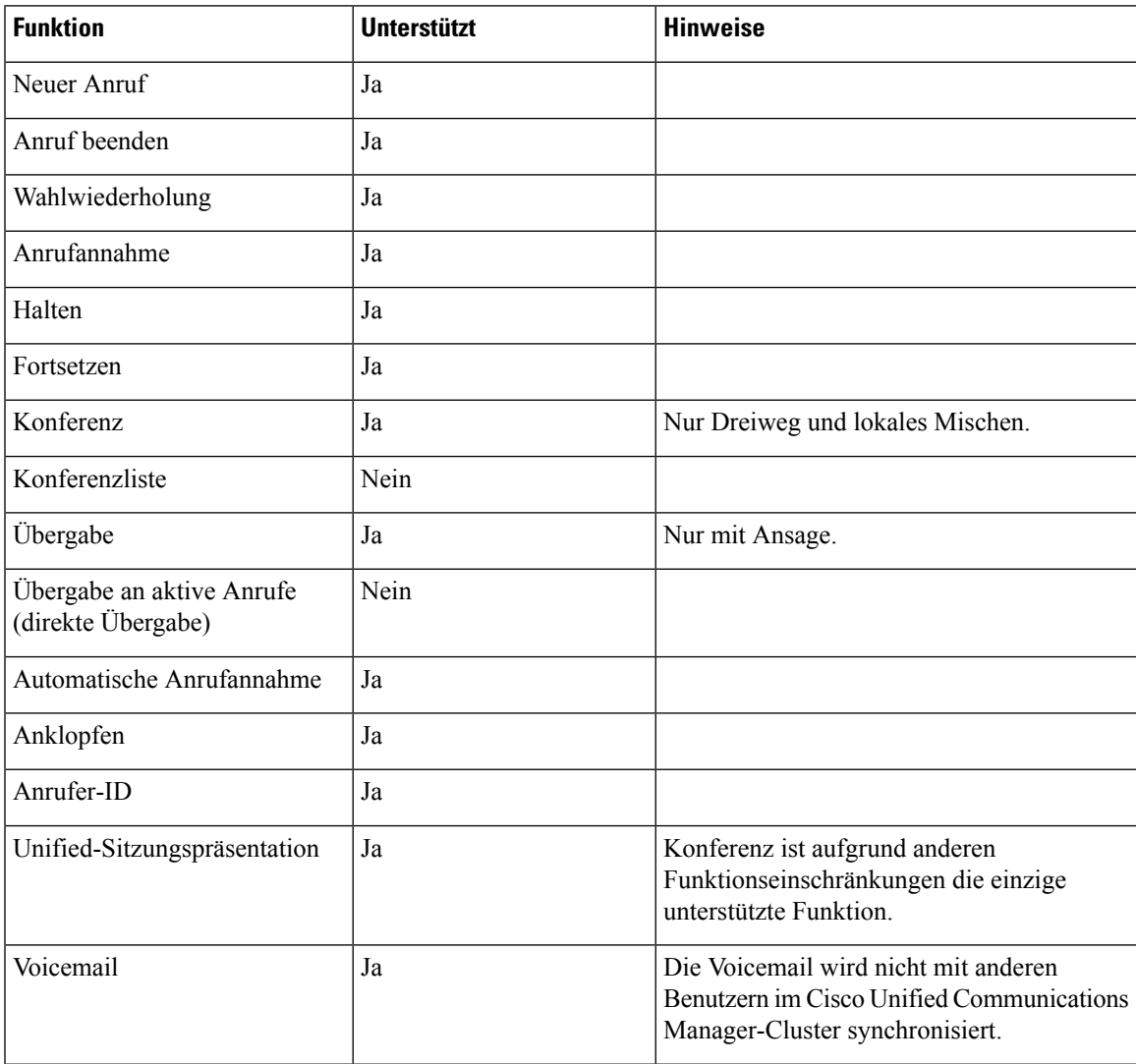

I

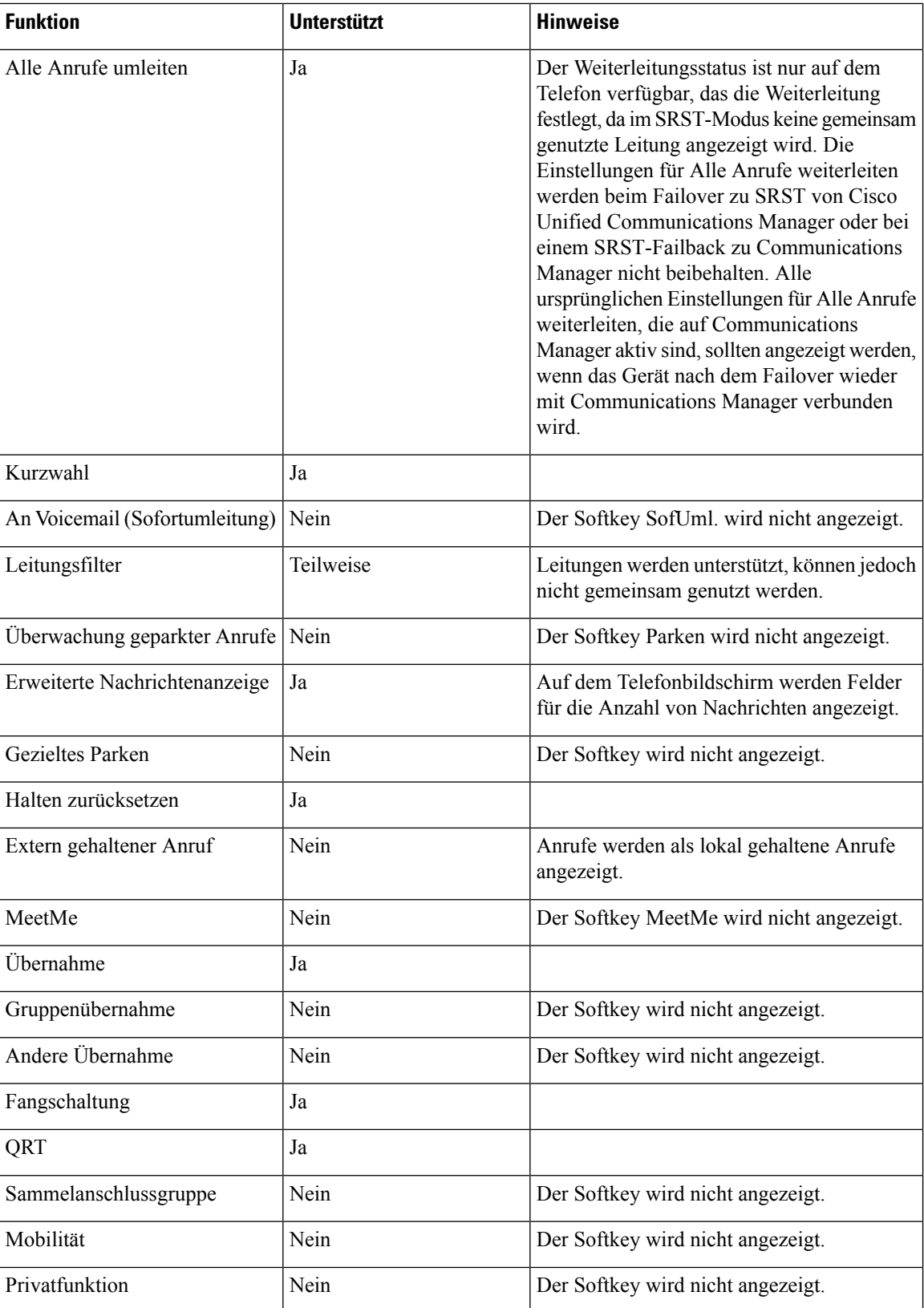

I

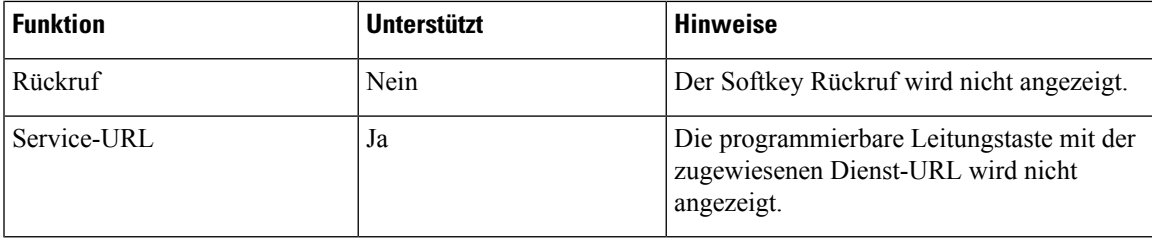

L

### Über diese Übersetzung

Cisco kann in einigen Regionen Übersetzungen dieses Inhalts in die Landessprache bereitstellen. Bitte beachten Sie, dass diese Übersetzungen nur zu Informationszwecken zur Verfügung gestellt werden. Bei Unstimmigkeiten hat die englische Version dieses Inhalts Vorrang.